# *WordArt – Word Cloud Generator*

Word clouds are images composed of words on a particular subject. WordArt is a web service that will allow you to create a word cloud for Free. This site used to be called Tagul so you will still see that name in the examples but it still works the same way.

1. Go to the site, *wordart.com* and sign-up for free account.

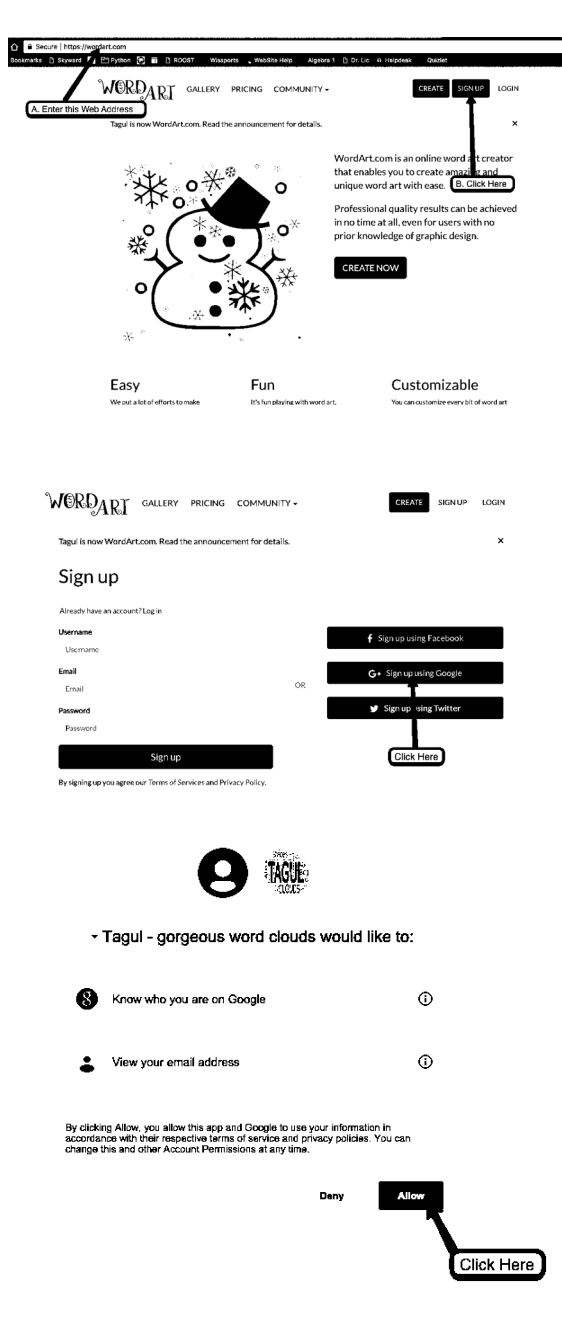

2. Click on "**Create new word cloud**" to get started

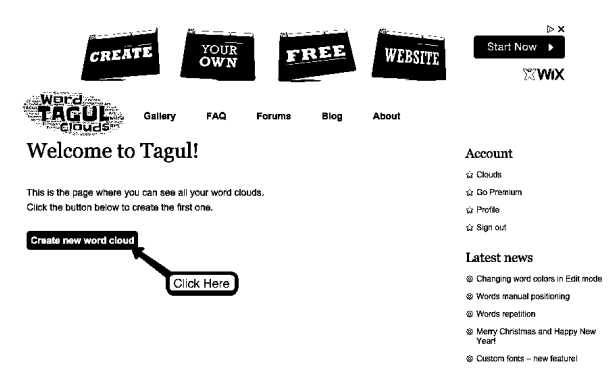

3. Change the Name from "*Cloud 1"* to "**BioXX"** (Replace the XX with your initials). Enter your first name where it says *Word* and change the *Size* to 3.

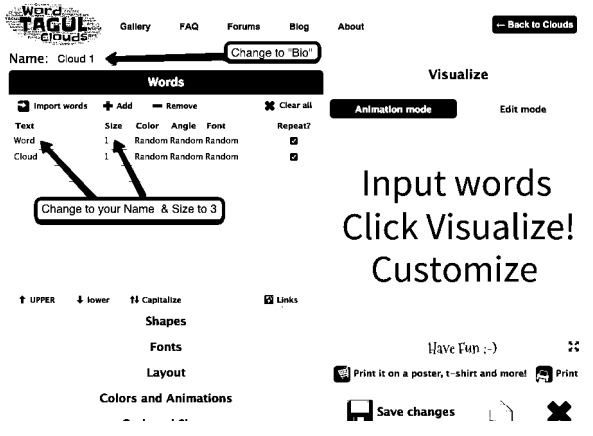

4. Continue to enter more words that describe you. You can change the Size, but none should be 3 or larger.

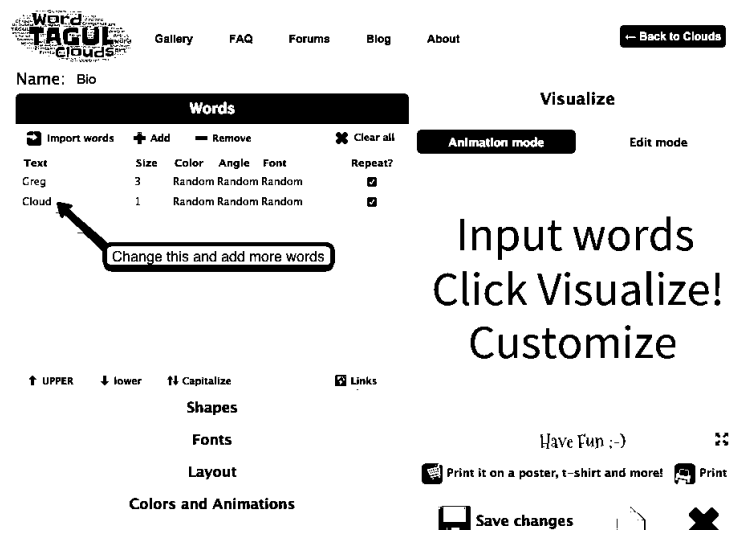

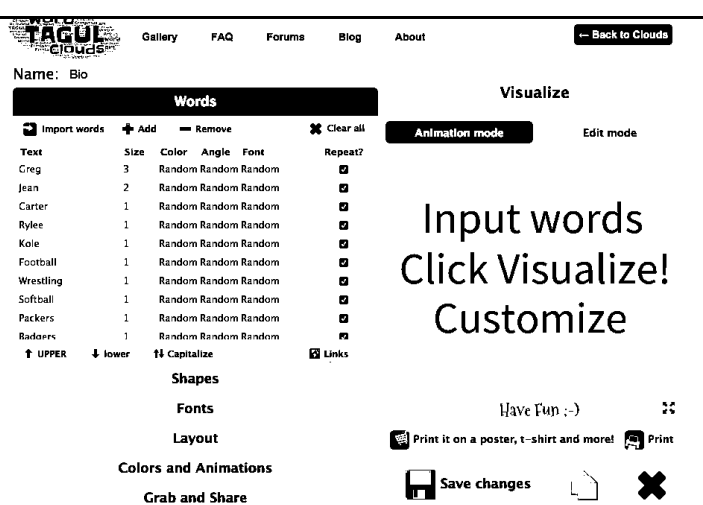

5. Select your desired *Shape* for your Word Cloud. It does NOT have to be a Paw Print like the example.

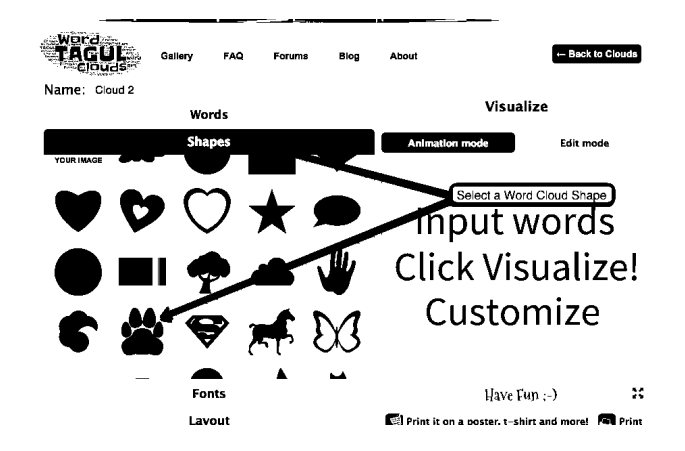

6. Change the **Font**. Make sure to **Check the Box** next to the desired Font.

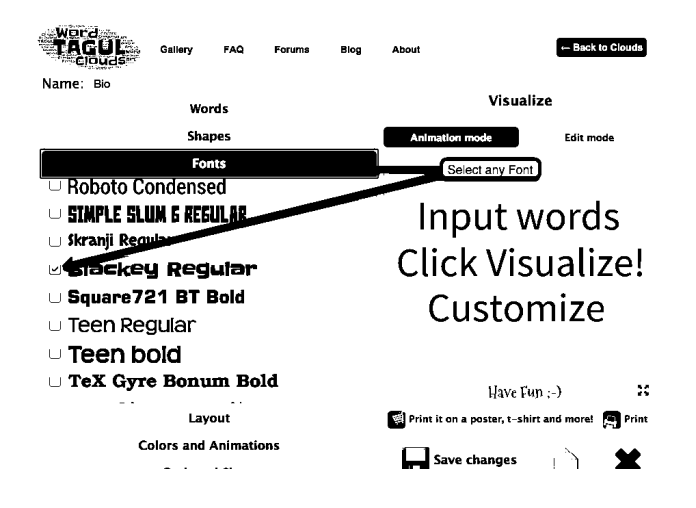

### 7. Select the *Layout.*

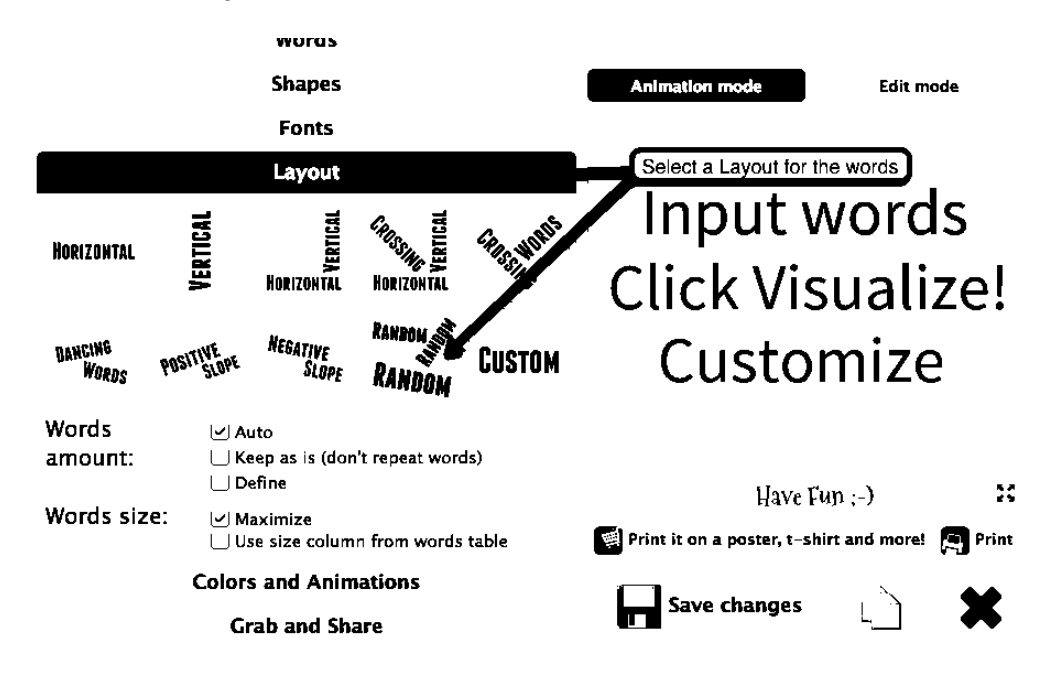

### 8. Change *Colors* if you desire.

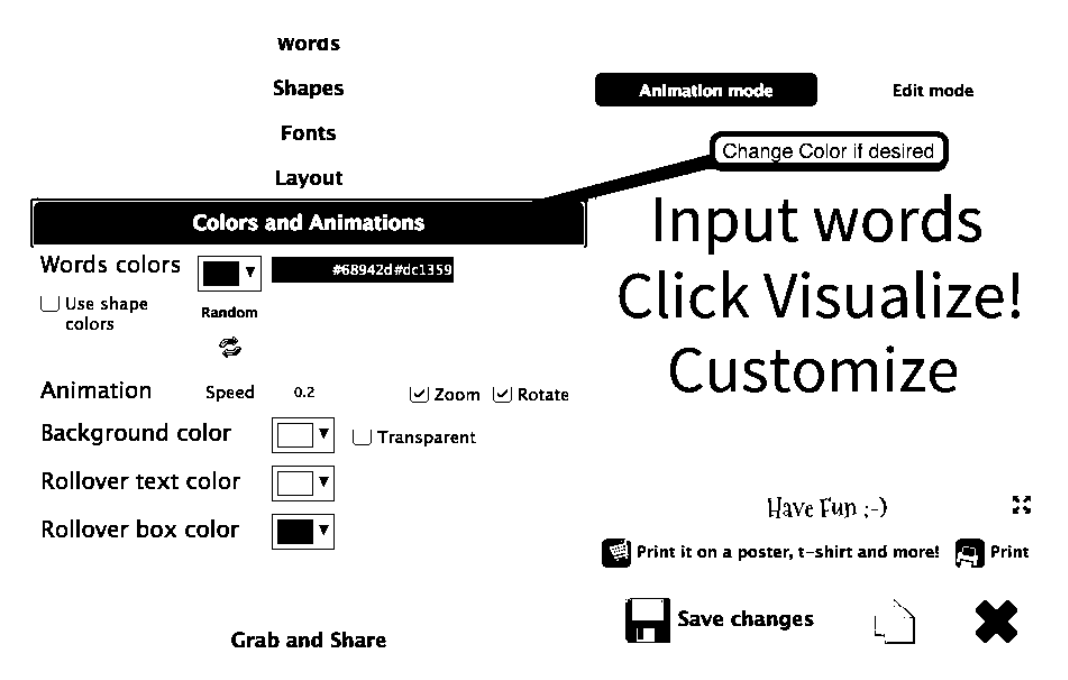

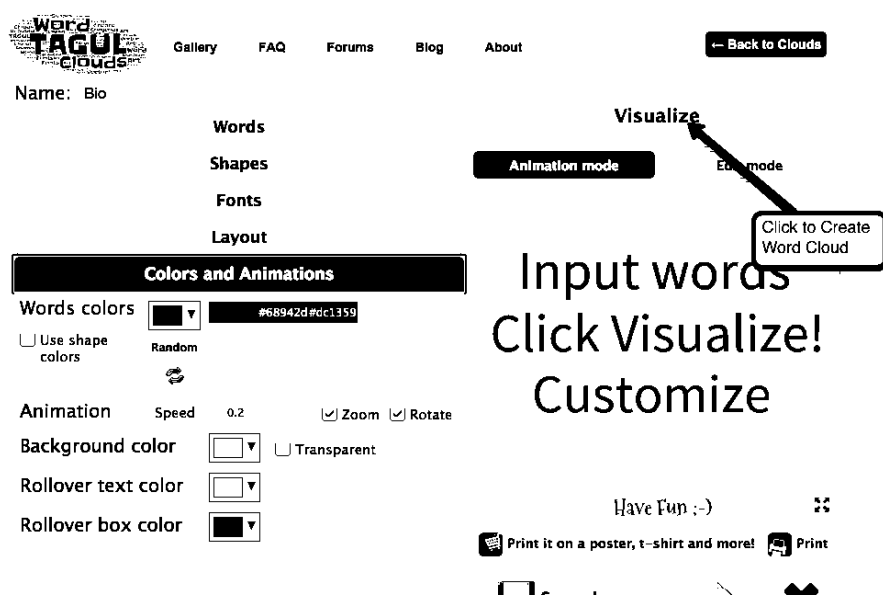

## 9. Click on *Visualize* to create your personal Word Cloud.

10. **Save Changes** will save your word cloud to the Tagul web site.

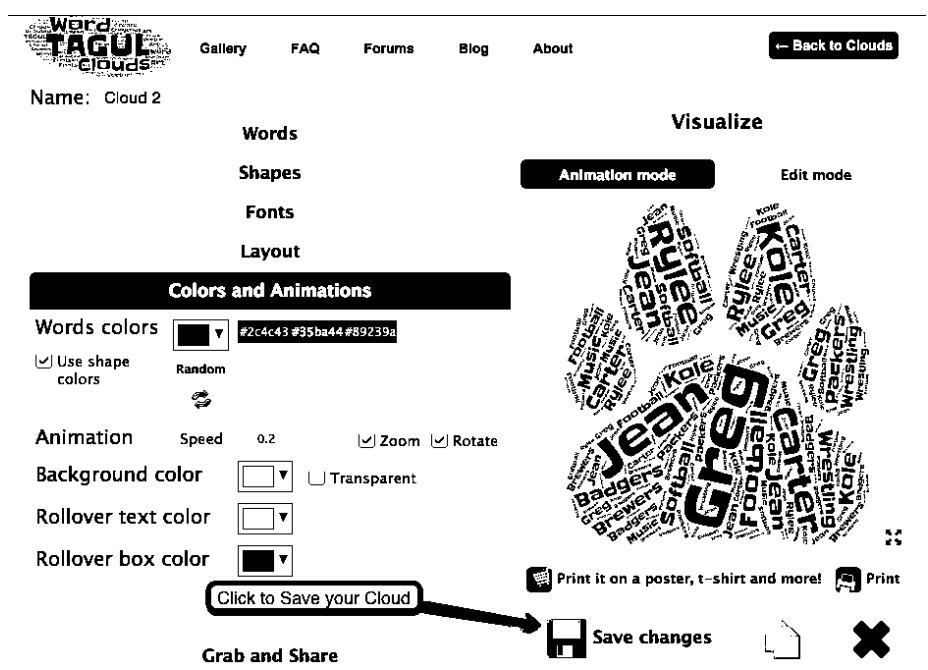

#### 11. Click on **Grab and Share** to save your personal word cloud to your Drive.

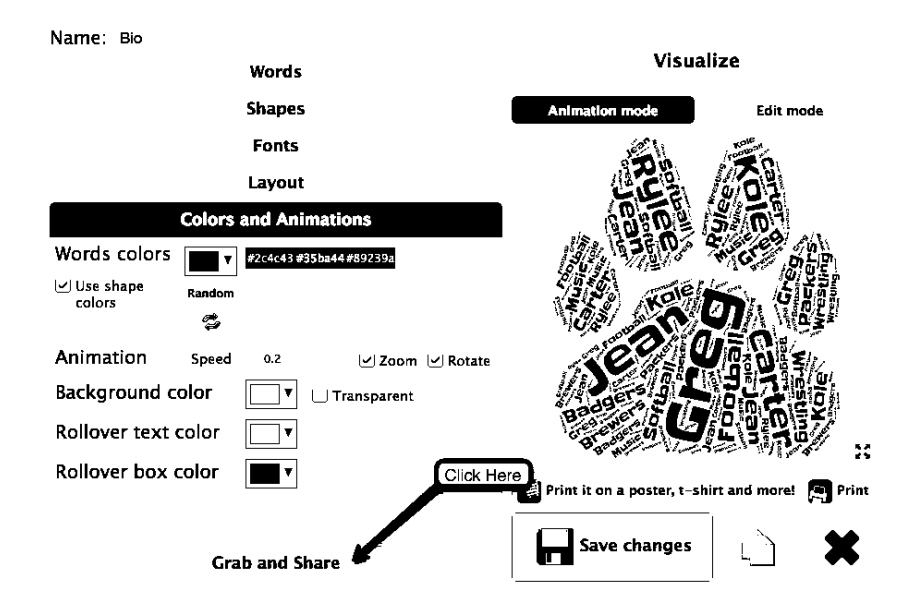

12. Click on *PNG* 1 *MP* and this will download image to your computer.

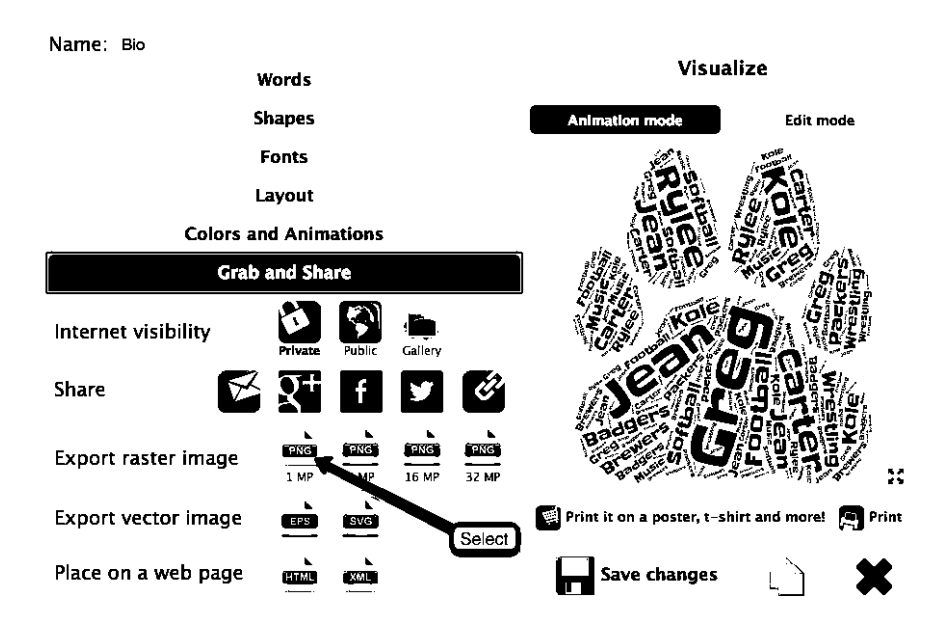

13. Click on button created by the Download to view your Word Cloud in Preview.

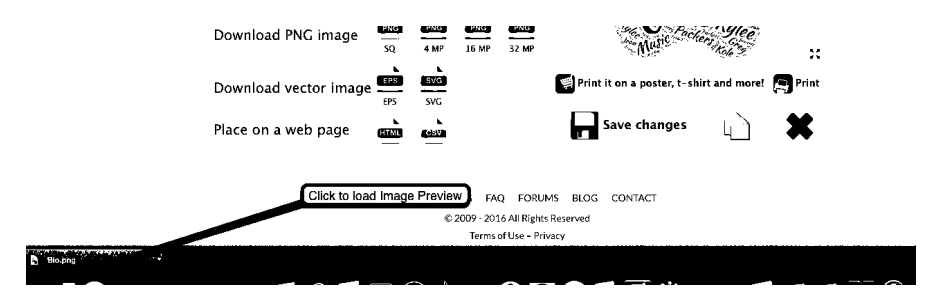

14. Select FILE and EXPORT to save your Word Cloud to your Google Drive in your *Web20 folder*. We will be using this image on your Web Site.

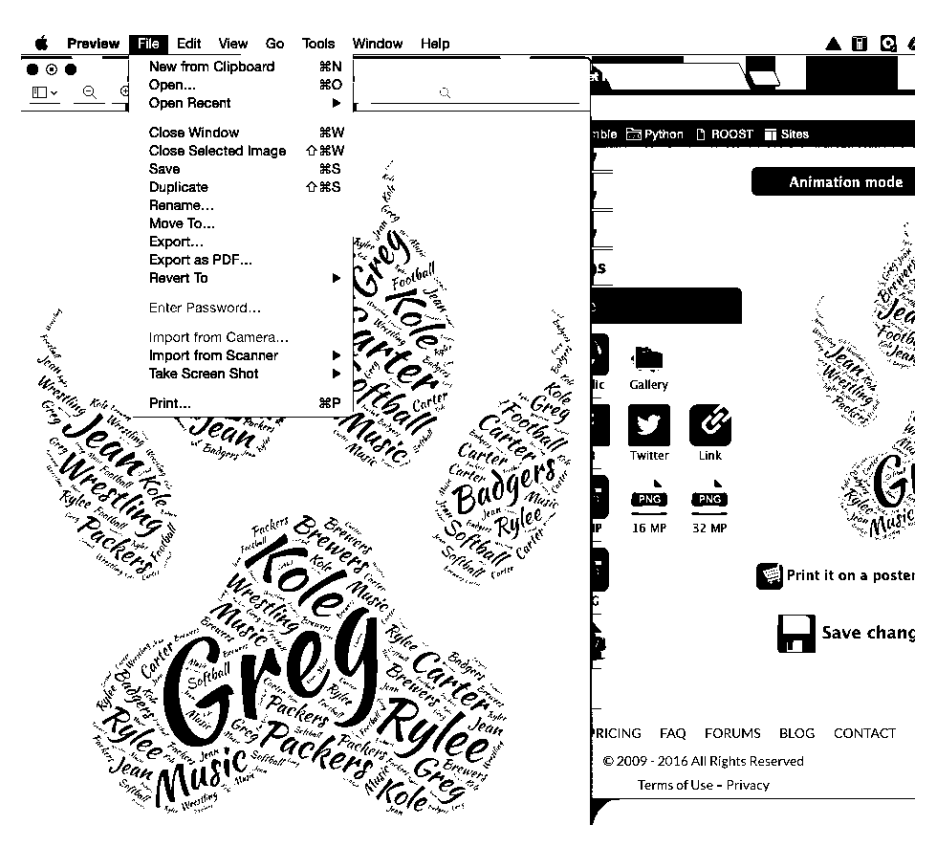

# **Assignment** – *Personal Word Cloud*

- Use WordArt.com to create a personal word cloud about you.
- Use words that describe you
	- $\circ$  Your family (No last names)
	- o Interests
	- o Hobbies
- Your name
	- $\circ$  Should be a larger size than all other words
	- $\circ$  Change the color so it stands out compared the other words
	- o NO last name
- Take your time and put good effort into this Persona Word Cloud as it will be displayed on the Home  $(1^{st})$  Page of your Web site which will not only be viewed in class, but anyone with Internet access throughout the World.
- When finished, share your Personal Word Cloud which was saved to your Google Drive with Mr. Bratina (bratig@btsd.k12.wi.us)
	- o Open your **Web20** folder created earlier in class
	- o Right-Click on your Personal Word Cloud (*BioXX.png*)

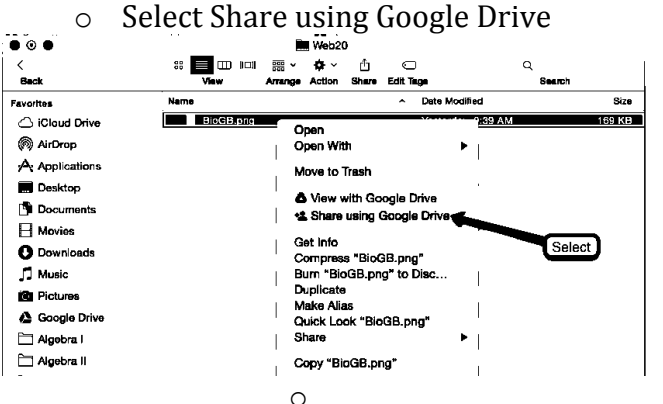

o Type in my email address (shown above) and Click **Send** 

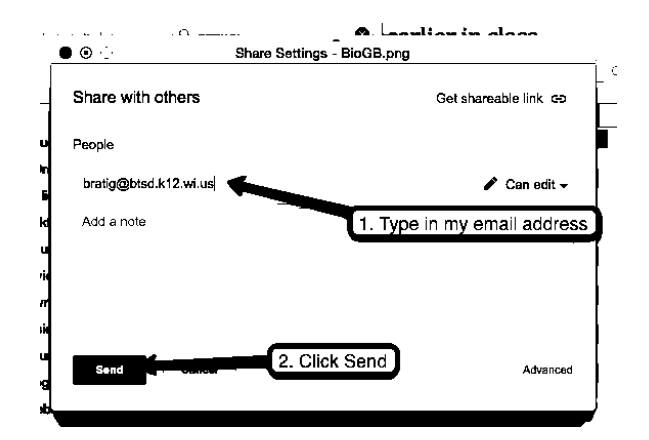